# **Arm Forge 利用の手引き**

*TSUBAME Computing Services, Global Scientific Information and Computing Center*

*2023-12-29*

# Table of contents

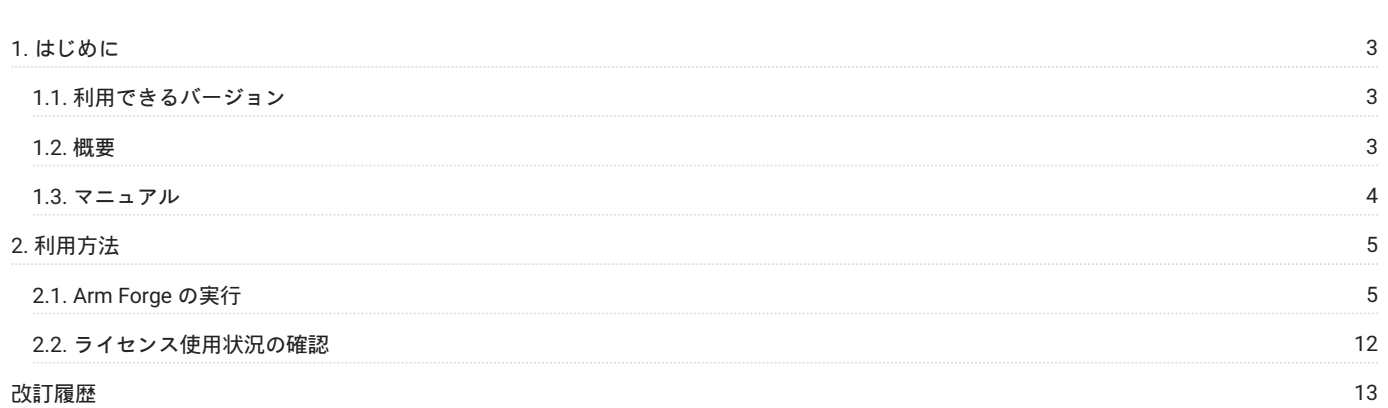

## <span id="page-2-0"></span>1. はじめに

本書は、Arm Forge (旧 Allinea Forge) を東京工業大学学術国際情報センターの TSUBAME で利用する方法について説明しています。 また、 TSUBAME3を利用するにあたっては、TSUBAME[利用の手引きも](https://helpdesk.t3.gsic.titech.ac.jp/manuals/handbook.ja/)ご覧下さい。 サーバの利用環境や注意事項などが詳細に記述されていますので、よ く読んでください。 <https://www.arm.com/>

## <span id="page-2-1"></span>1.1. 利用できるバージョン

TSUBAME3で利用可能な最新バージョンについてはTSUBAME計算サービスWebサイトの [アプリケーション](https://www.t3.gsic.titech.ac.jp/applications) ページをご確認下さい。 研究に支障がない限り、バグ修正の入っている最新版をご利用下さい。

## 1.1.1. バージョンの切り替え

module コマンドでmodule ファイルを読み込むことでバージョンの切り替えが可能です。 [利用環境の切換え方法で](https://helpdesk.t3.gsic.titech.ac.jp/manuals/handbook.ja/software/#modules)切り替えが可能です。 読み込めるバージョンについては[サポートされているアプリケーションを](https://www.t3.gsic.titech.ac.jp/applications)ご確認下さい。

#### コマンド例

# Ver 18.0.1を使用する場合 \$ module load forge/18.0.1 # Ver 7.0.5を使用する場合 \$ module load forge/7.0.5

## <span id="page-2-2"></span>1.2. 概要

Arm Forgeは、MPI、UPC、CUDA、OpenMPなどの幅広い並列アーキテクチャとモデルをサポートする並列デバッガ Arm DDT とMPI,OpenMPお よびスカラープログラム用の低オーバーヘッドのラインレベルプロファイラ(Arm MAP)を有するツールです。 Arm DDT はパワフルなデバッグ機能を有します。特長は次の通りです。

Single process and multithreaded software •

OpenMPI •

• Parallel (MPI) software

- Heterogeneous software GPUなど) •
- Hybrid codes mixing paradigms MPI + OpenMP, MPI + CUDA
- Multi-process software client-server applications •

Arm MAP はパラレルプロファイラツールです。特長は次の通りです。

MPI, OpenMP and single-threaded programsのサポート •

・実行の時間に関わらず、採取されるデータは小さい

- ・数千のMPIプロセスでもわずか5 のアプリケーション速度低下
- ・バッチモードとインタラクティブモードの動作をサポート
- メモリ使用量、浮動小数点計算、およびMPI使用率の採取。また、AVX拡張を含むベクトル化されたSIMD命令のパーセンテージ コードの各部分 で採取。

## <span id="page-3-0"></span>1.3. マニュアル

マニュアルは、インストールディレクトリ内に PDF ドキュメントとして格納されています。 各バージョンごとのドキュメント格納ディレクトリは 次の通りです。

#### Ver 18.0.1

/apps/t3/sles12sp2/isv/allinea/forge/18.0.1/doc/userguide-forge.pdf

### Ver 7.0.5

/apps/t3/sles12sp2/isv/allinea/forge/7.0.5/doc/userguide-forge.pdf

# <span id="page-4-0"></span>2. 利用方法

## <span id="page-4-1"></span>2.1. Arm Forge の実行

## 2.1.1. TSUBAME3にログイン

[ログイン方法を](https://helpdesk.t3.gsic.titech.ac.jp/manuals/handbook.ja/start/#login)参考にログインノードにログイン後[、インタラクティブノードを利用した](https://helpdesk.t3.gsic.titech.ac.jp/manuals/handbook.ja/jobs/#x11)X転送を参考にノードをX転送付きで確保して下さい。 以 下以降の例では、全て計算ノードにログインした状態で行います。

## 2.1.2. Arm DDTのGUIの起動

最初に、デバックする実行モジュールを作成します。 以下、Ver 18.0.1におけるIntel Compiler、Intel MPIでMPI 4並列の実行例になります。

\$ module load cuda \$ module load intel intel-mpi \$ cp /apps/t3/sles12sp2/isv/allinea/forge/18.0.1/examples/wave.c . \$ mpicc -g -fno-inline-functions -fno-omit-frame-pointer -O3 wave.c -o wave\_c -lm -lrt

ここでは、-gのオプションを付加します。 wave\_cという名前の実行モジュールが出来ているはずです。

\$ module load forge/18.0.1 \$ module load cuda \$ module load intel intel-mpi \$ ddt mpiexec -np 4 ./wave\_c

これにより、以下のような起動画面が表示されます。(プログラムを指定していないと選択画面が出ます)

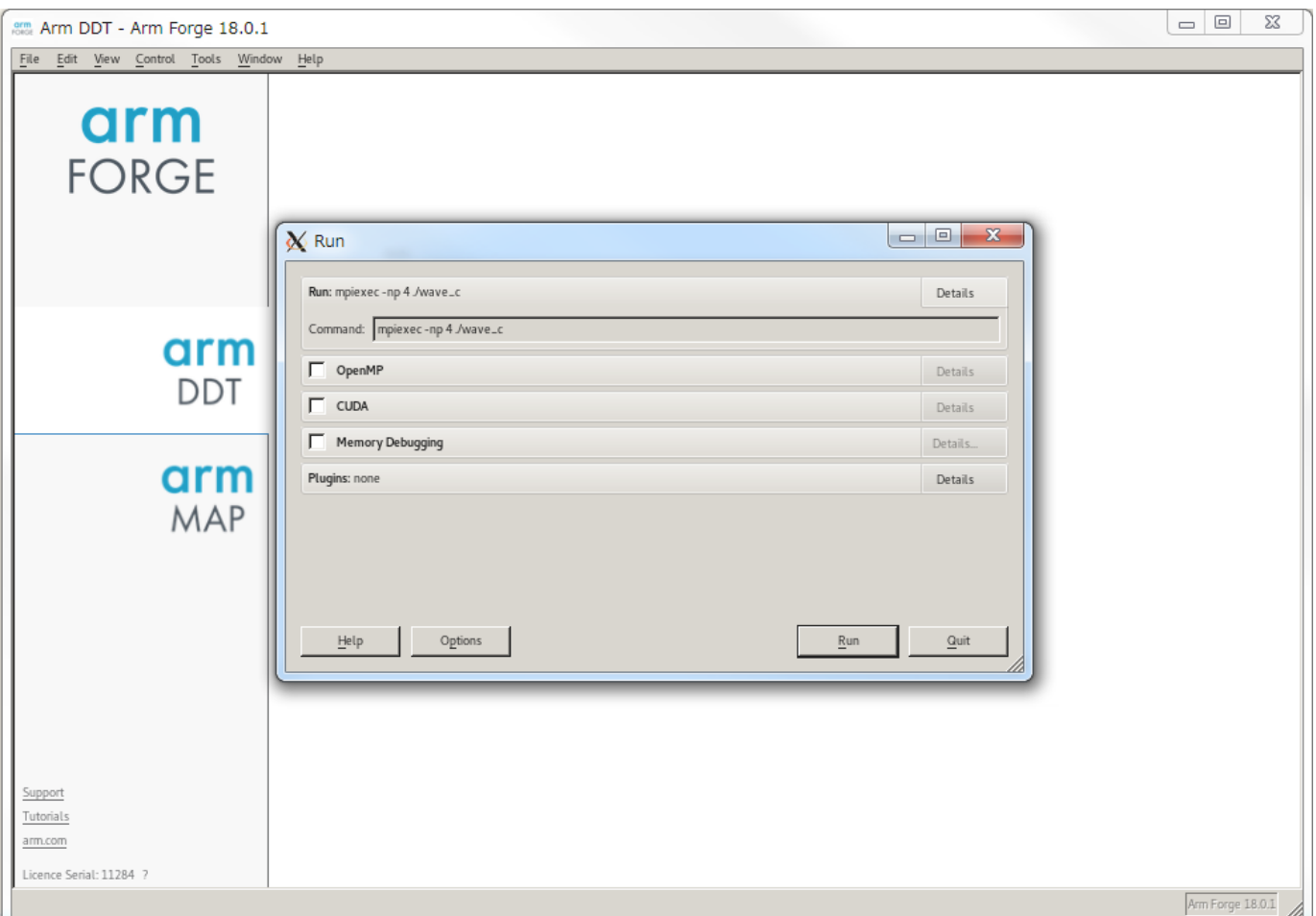

#### [Run]をクリックすると開始画面が表示されます。

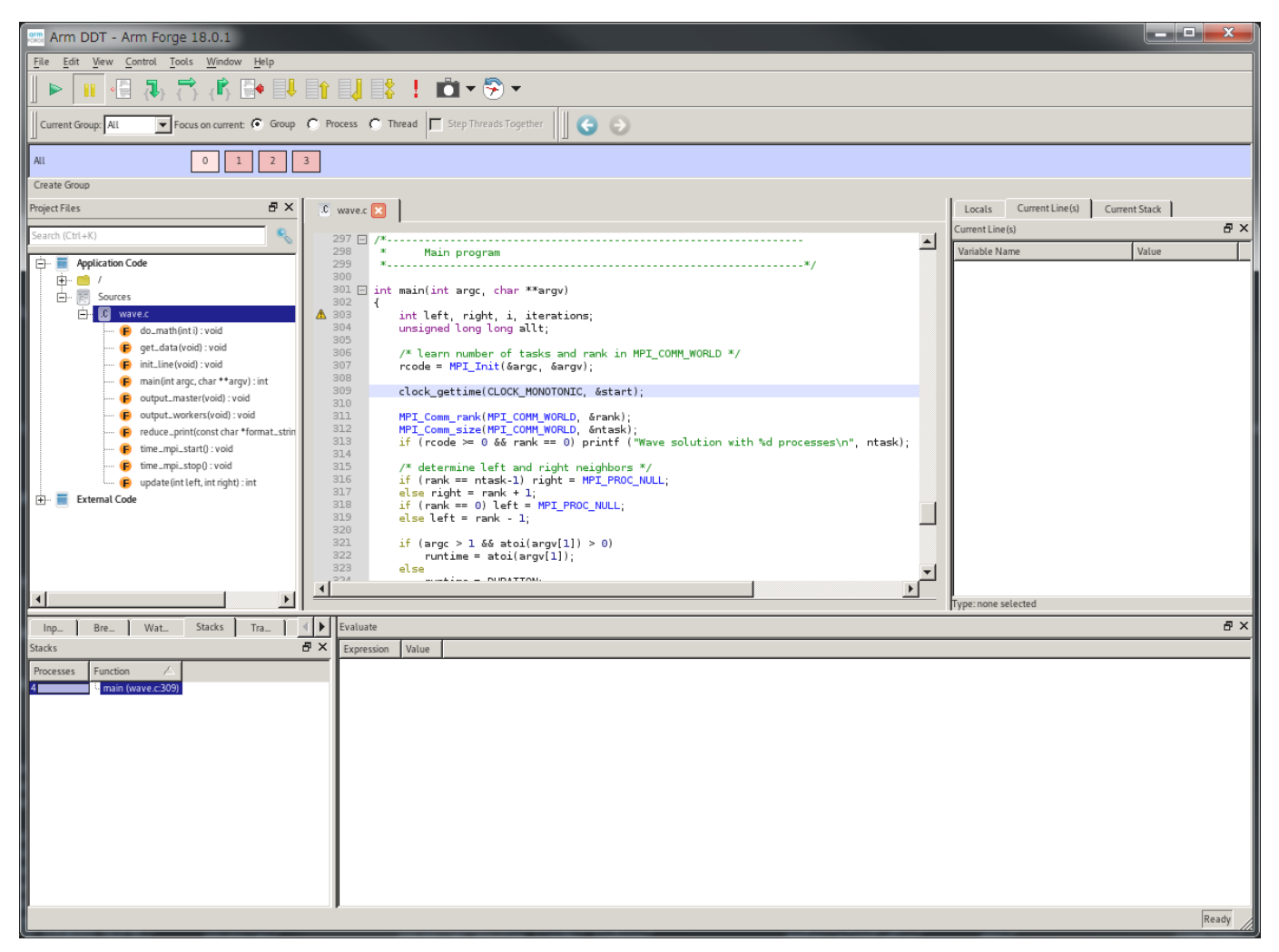

ブレークポイントなどを設定し[Pause][Run]をクリックすると途中経過、値が参照可能です。

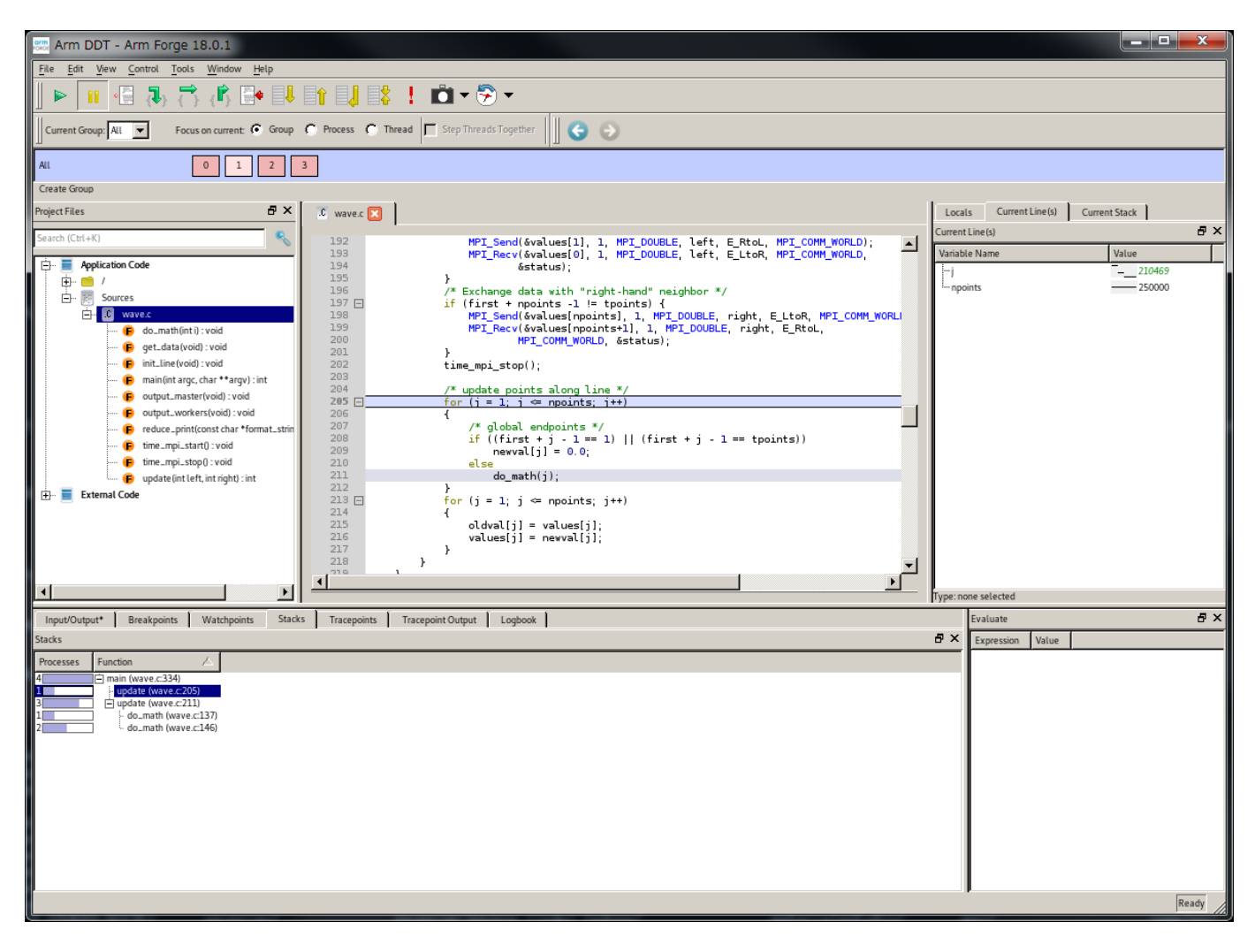

プログラムが完走するとInput/Outputに結果などが表示されます。

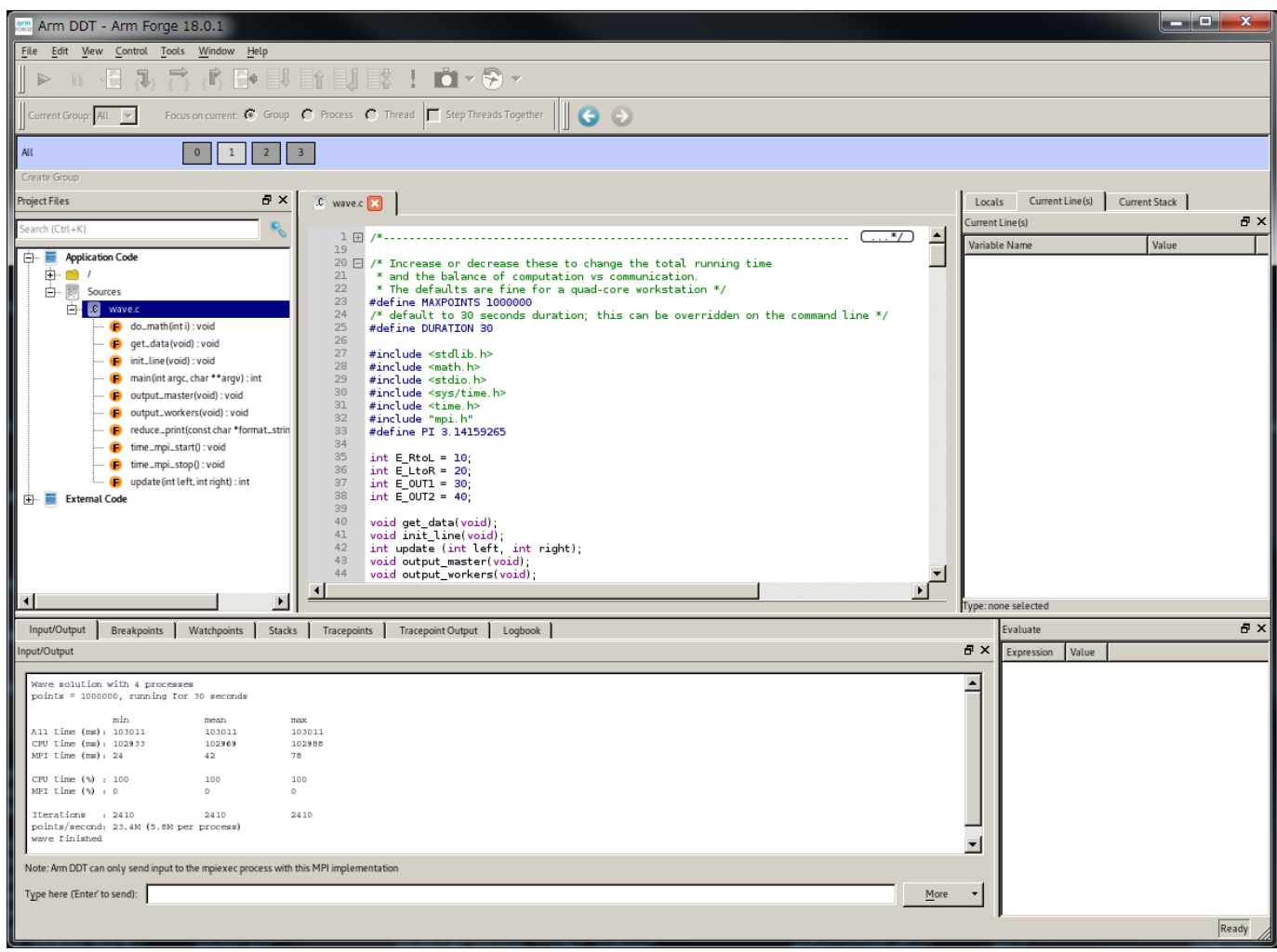

## 2.1.3. Arm MAPのGUIの起動

## 以下のようにArm MAPを起動します。

\$ module load forge/18.0.1 \$ module load cuda \$ module load intel intel-mpi \$ map mpiexec -np 4 ./wave\_c

これにより、以下のような起動画面が表示されます。(プログラムを指定していないと選択画面が出ます)

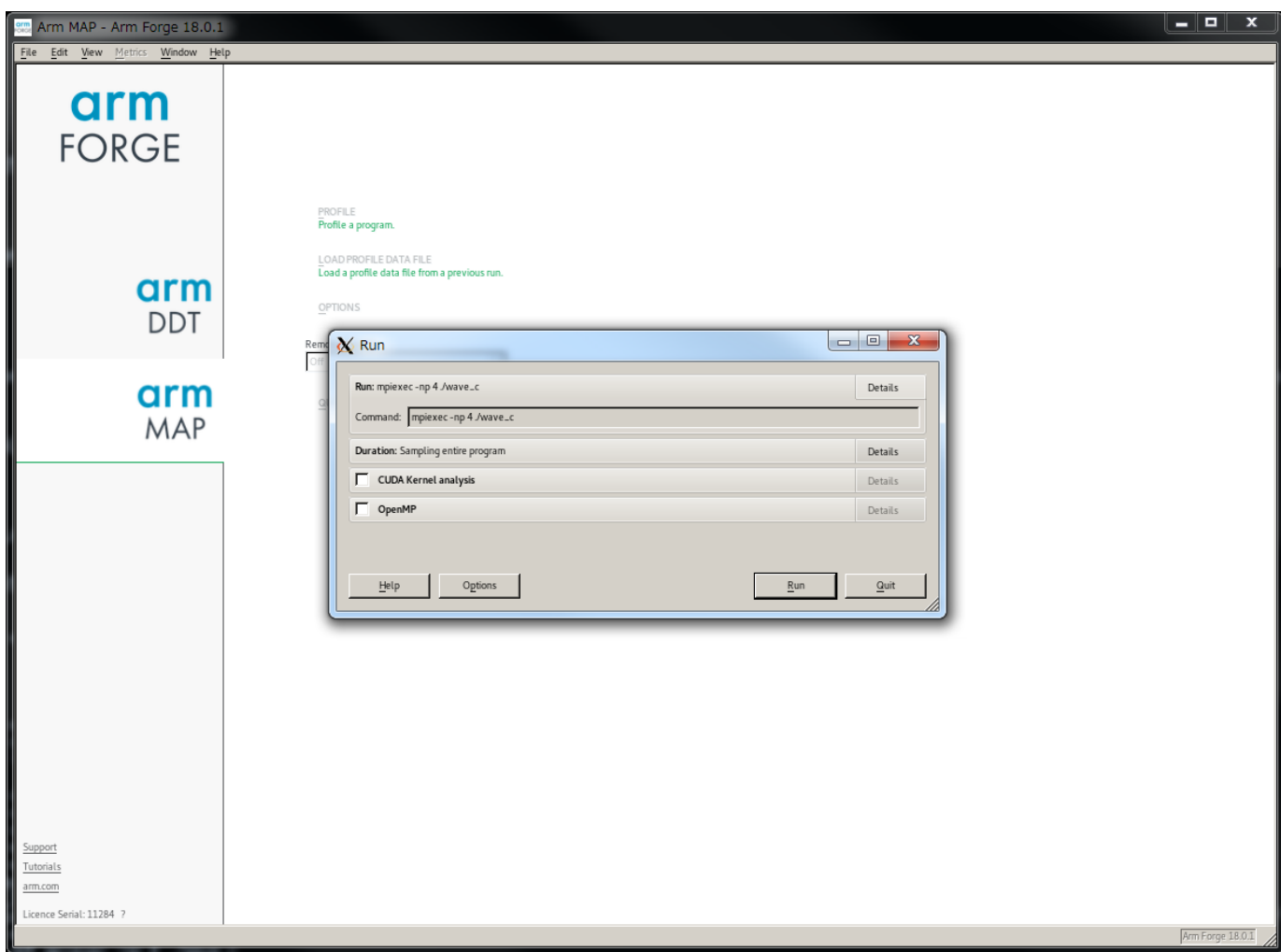

[Run]をクリックすると実行開始されます。

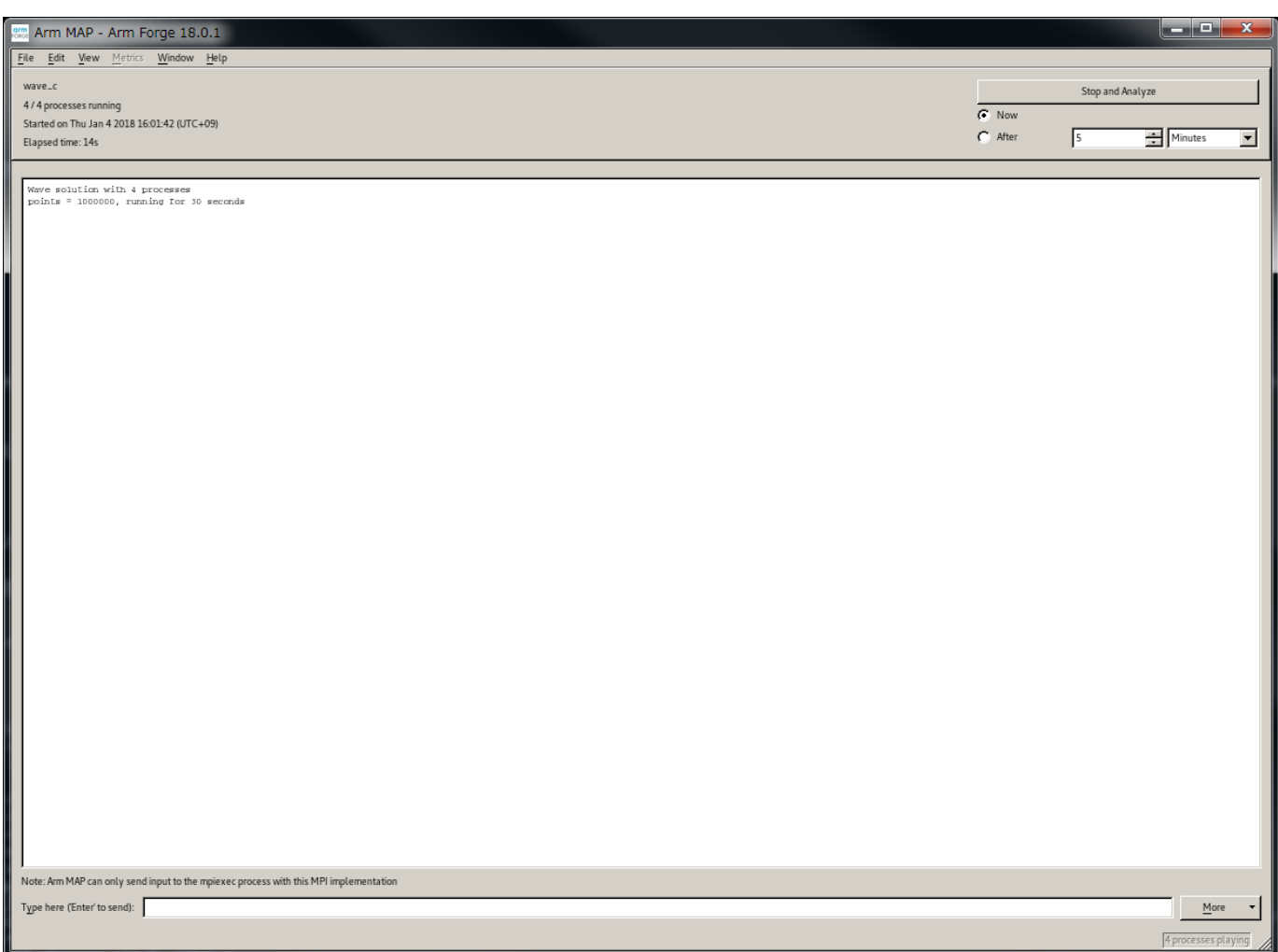

適当なタイミングなどで[Stop and Analysys]をクリックすると結果が表示されます。

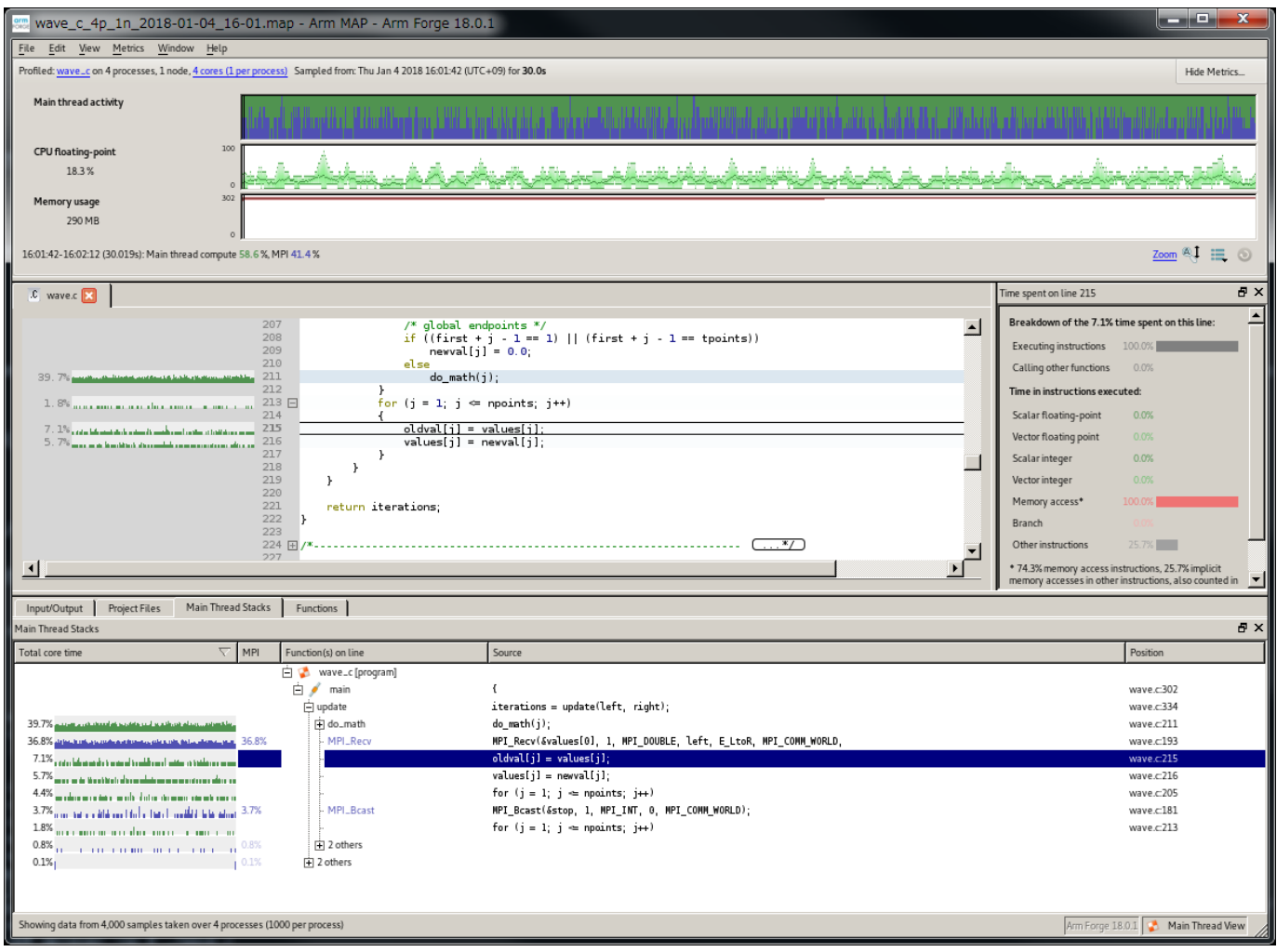

[Metrics]をクリックすると各種データを参照可能です。

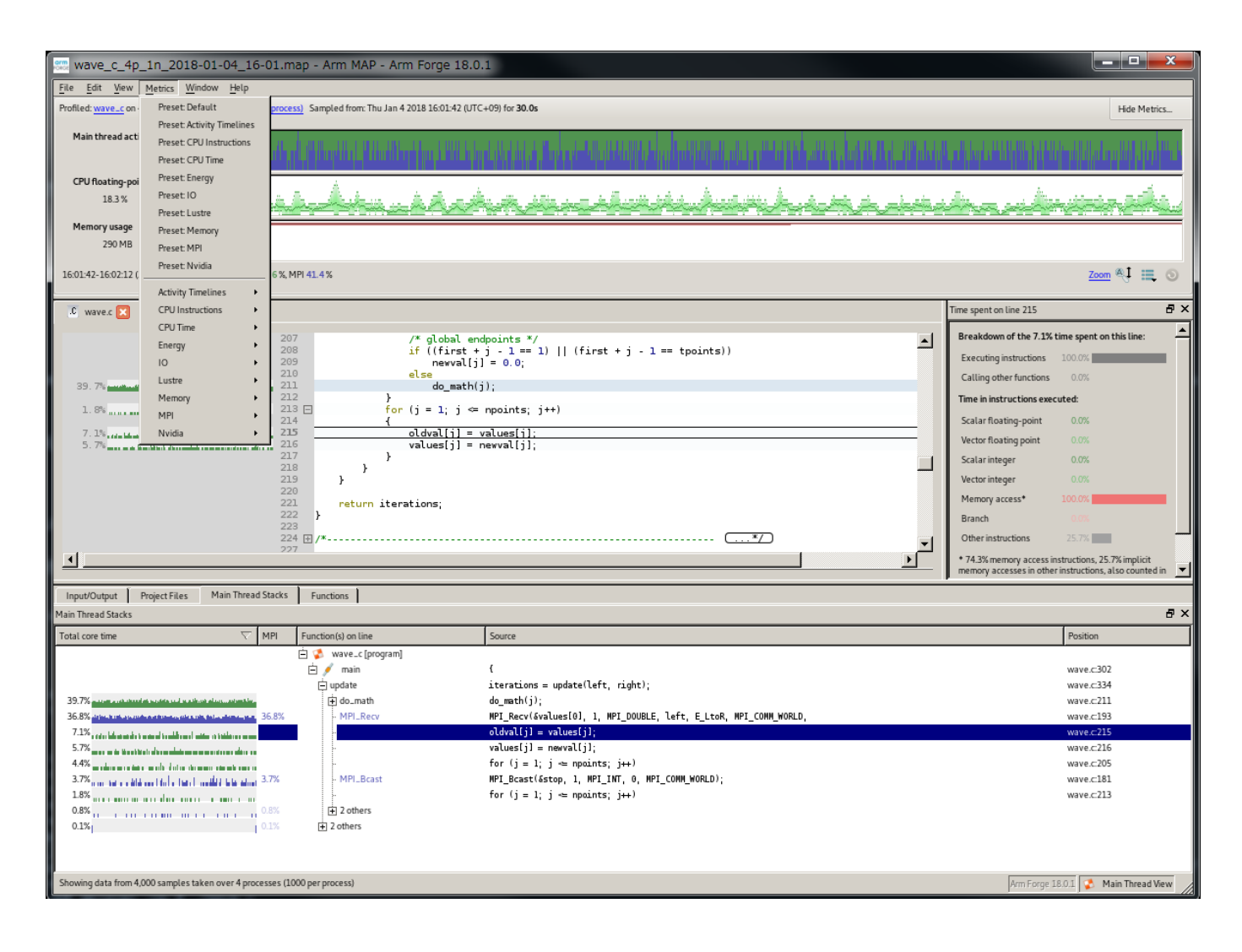

## <span id="page-11-0"></span>2.2. ライセンス使用状況の確認

webブラウザで次のURLにアクセスすることにより、ライセンス利用状況を確認できます。

#### <http://lice0.int.t3.gsic.titech.ac.jp:4241/status.html>

#### ログインノード上でもライセンス利用状況を確認できます。

w3m -dump http://lice0:4241/status.html

# <span id="page-12-0"></span>改訂履歴

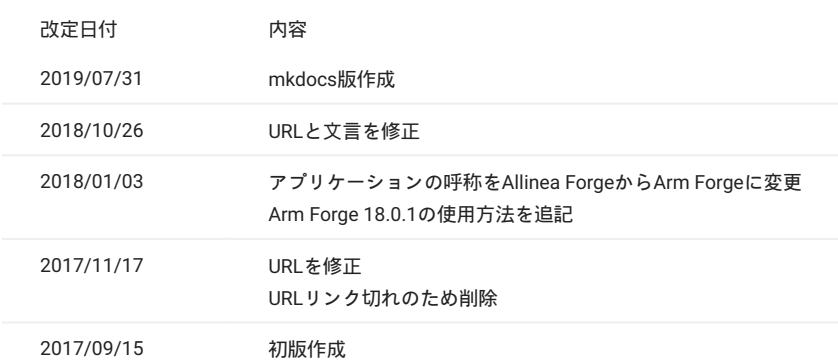